### Include Custom Fee on Tax

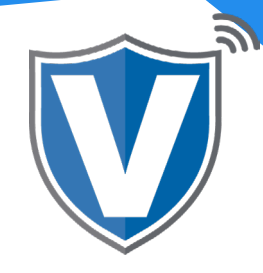

# **Step 1**

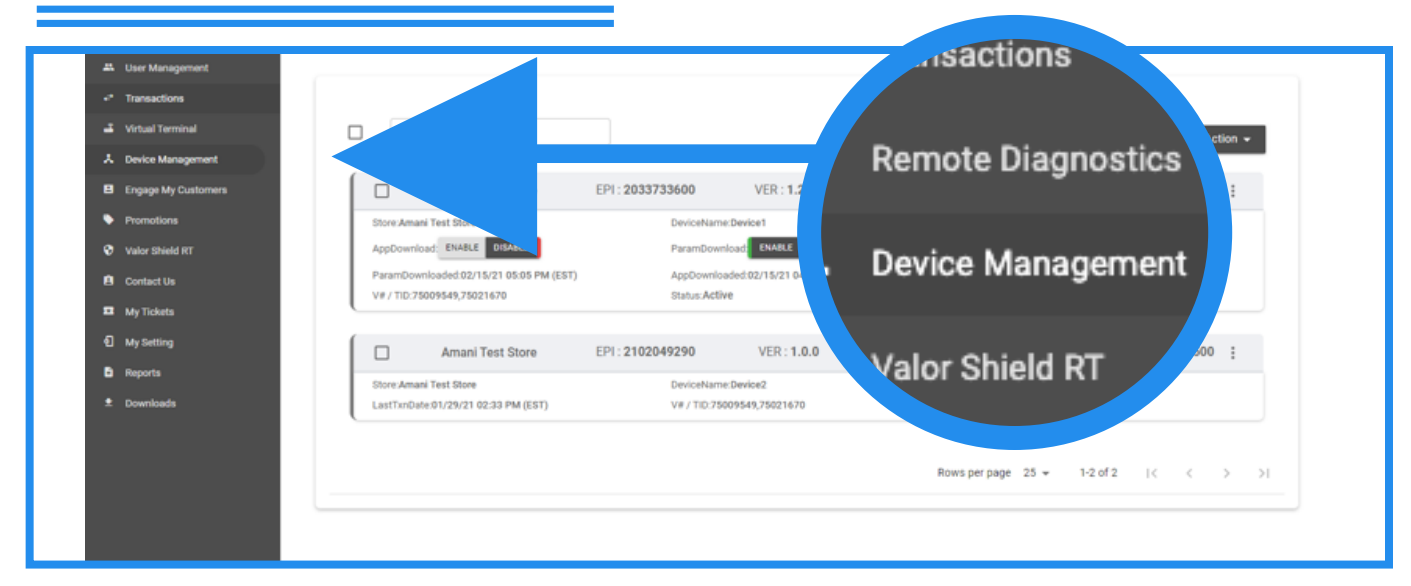

Select **Device Management** in the sidebar menu.

### **Step 2**

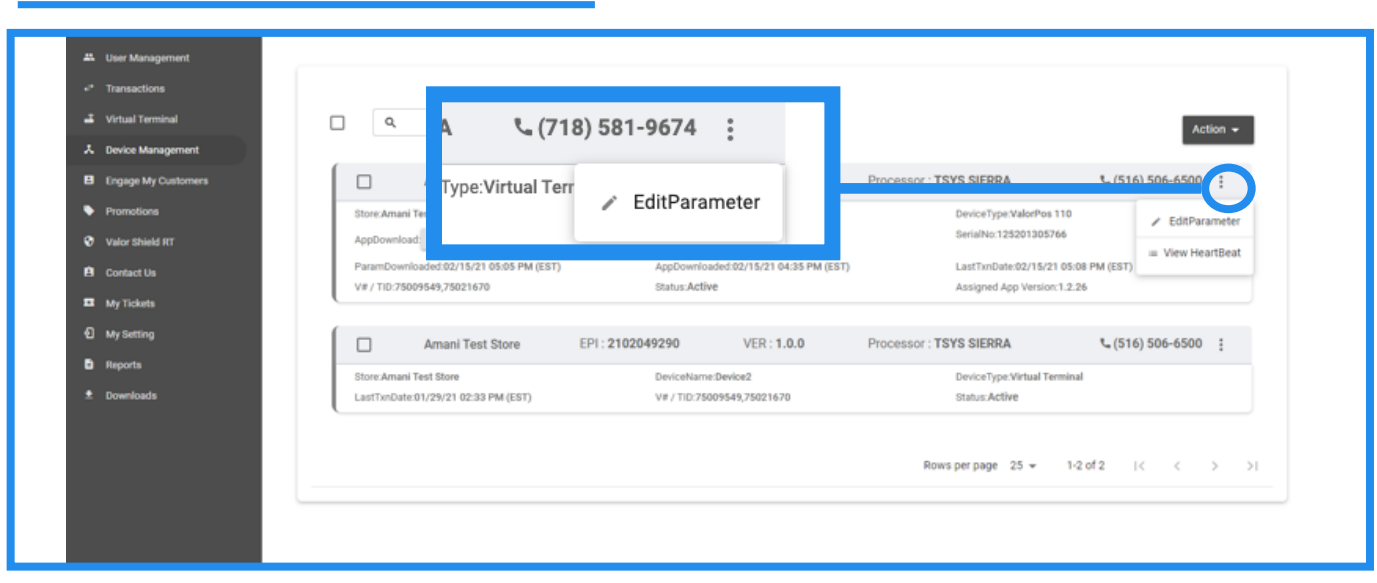

Select the **ellipsis** (:) on your device snapshot and select **Edit Parameters**.

## **Step 3**

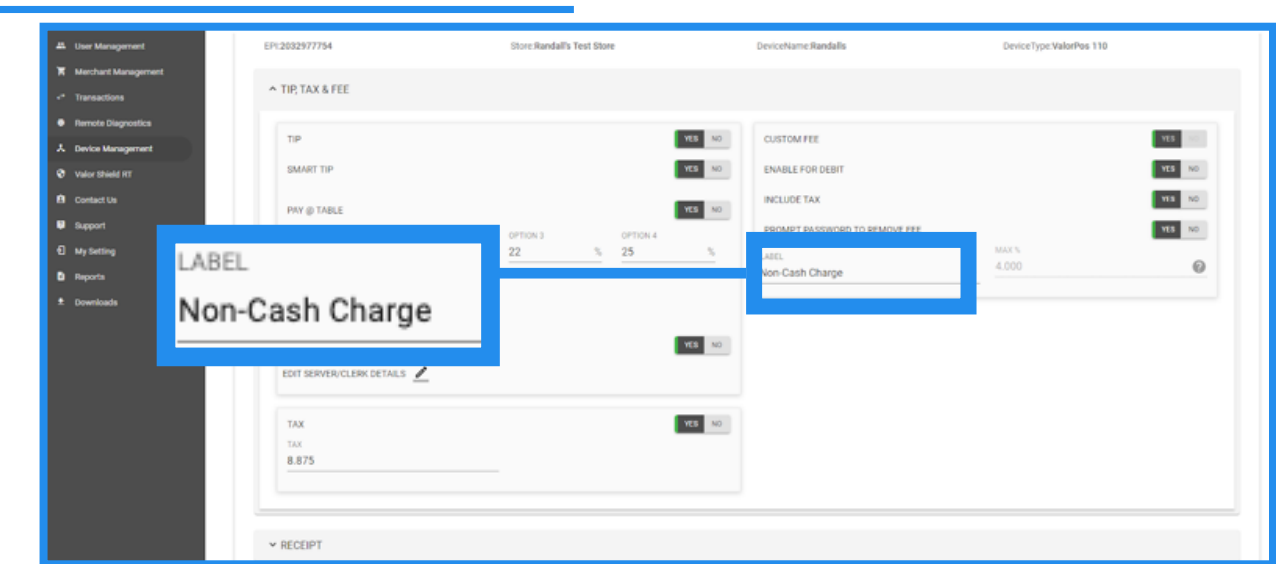

Within the **Tip, Tax & Fee** section, locate the I**nclude Tax** toggle. By default, this toggle is set to No. Set to **Yes** to include custom fee on tax.

### **Step 4**

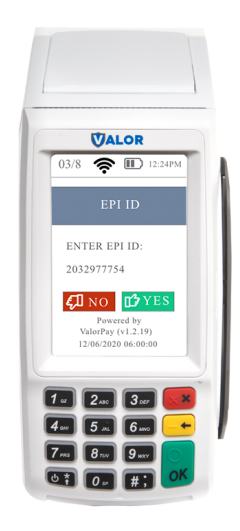

After making parameter changes, you must perform a download on the device by pressing  $\star$  > 6 > OK button.

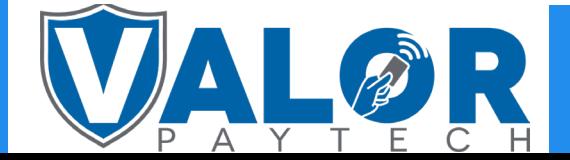

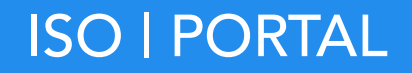